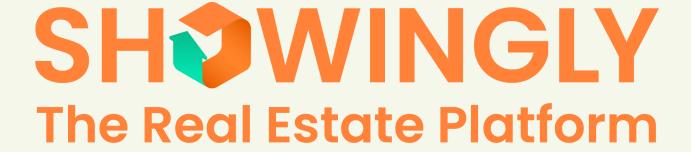

# **Table of Contents**

- 1. Overview
- 2. Represented Buyers/Sellers
  - a. Connecting with your agent
  - b. Showingly for Homebuyers
    - i. <u>Search</u>
    - ii. Send notes
    - iii. <u>Favorites</u>
    - iv. Schedule
    - v. <u>calendar</u>
    - vi. Manage your showings
  - c. Showingly for Sellers
    - i. Approve or deny requests
    - ii. <u>View showing history</u>
- 3. Unrepresented Homebuyers
  - a. <u>Scheduling Showings</u>

# **Overview**

Showingly is the first real estate platform to include every stakeholder involved in the home showing process into one common backend. This means if you are a homebuyer or homeseller, for the first time you are able to be more involved in the showing process. Unlike other search sites, Showingly allows homebuyers to directly connect with their agents in the showing management platform where your agent schedules your showings. This allows you to access the most up to date listings available, interact and leave notes for your agent on listings you like, and keep track and organize all your showing appointments. Showingly offers the most transparent home buying and selling experience on the market.

# Represented Buyers/Sellers

### Connecting with your agent

Whether you have received a download link from your agent or not, connecting with your agent in showingly is quick and easy.

After you have downloaded click "sign up" after you have entered in your information, verified your phone number, and created your password you will be able to connect with your agent. When asked if you are working with an agent select "yes" and then search by your agents name or phone number.

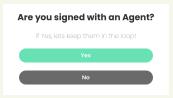

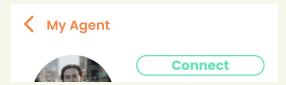

When you have found your agent, click "connect" to connect.

### **Showingly for homebuyers**

Showingly is the first showing management platform to include the homebuyer into the process. Because we allow you to ACTUALLY schedule showings Showingly provides the most up to date listings for you to view. No more finding a home you'd like to see only to find out it isn't on the market anymore. Make sure to connect with your agent to schedule showings through the Showingly app.

#### Search

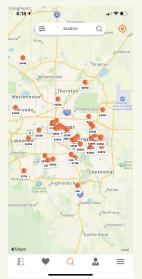

After you have signed up and connected with your agent, you will be able to browse for your dream home in seconds. To search for listings visit the search screen from your menu bar. Here you can see all listings on the market in a map view. (view left)

You can also filter your search to find exactly what you are looking for by clicking the filter icon on the search bar. (View right)

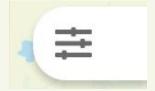

To use Showingly's advanced home search filters, select your preferences ranging anywhere from price, to beds, baths, and square footage all the way to Home type and HOA. (view right)

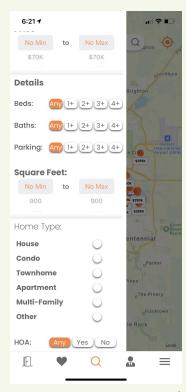

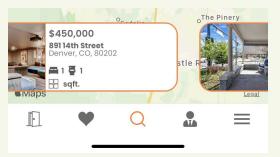

You are able to search on the map, by address, or by swiping through the listing cards on the screen after you have clicked a listing dot.

When you have found a home you would like to view more, click into the listing card.

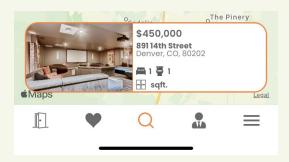

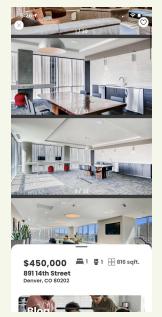

Here you can view all important information about the listing and view the home in a beautiful image display.

#### **Send notes**

To send a note to your agent directly about a specific listing. Find the listing you are looking for using the search process detailed above. From the listing details page, you can send a note directly to your agent.

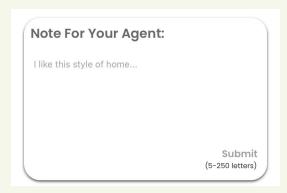

#### **Favorites**

Keeping track of the listings you love has never been easier. From the listing details card click the "heart" icon in the top right of the screen to add a listing to your favorites.

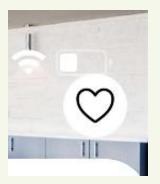

To navigate to your favorites, click the "heart" icon from the navigation bar.

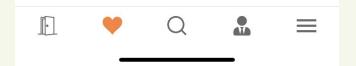

Here you can view all your favorites and click in to view the listing details and request showings.

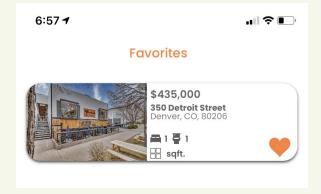

#### **Schedule**

Showingly is the first platform to allow you to *actually* schedule showings with your agent. To schedule a showing, pick a date and time on the listing you want to see and we will send a request to your agent to approve the appointment.

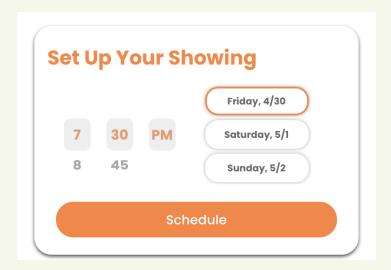

### Calendar

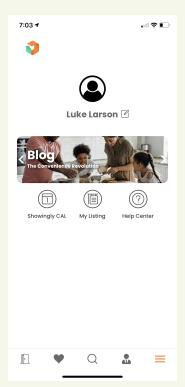

To view the status of your showings and view them on your calendar navigate to your menu and click on "Showingly CAL" (view left)

Here you will be able to find your showingly calendar to view all your upcoming appointments and their details. (view right)

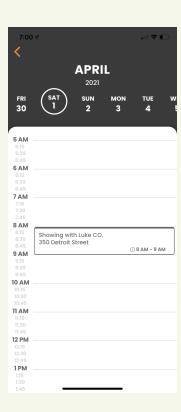

## **Managing your Showings**

Never lose track of all the homes you have seen ever again. To view your entire showing history of homes you were interested in, navigate to your "My Showings" page from the menu. This is the door icon.

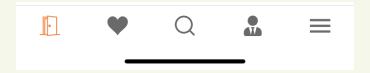

Here you can see all your past showings as well as filter by showings you have upcoming to quickly grab the information and directions you need to meet your buyer at the property.

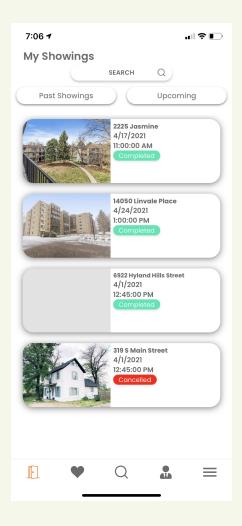

## **Showingly for Sellers**

Showingly offers advanced tools for sellers to help manage their listings and showing appointments.

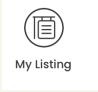

To navigate to your listing find your "My Listings" page from your menu. (Note: this will only be visible if your agent has added you onto the listing in Showingly)

### **Approve or deny requests**

To view your showing requests and confirm or deny appointments (if you have permission to do so) navigate to your showing requests page.

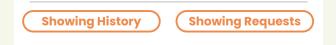

Click confirm or deny to accept or decline the showing appointment.

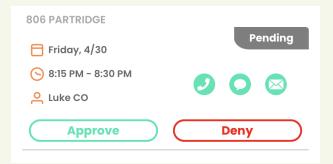

### **View showing history**

To view the showing history on your listing click "showing history"

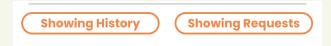

Here you can keep track of all your upcoming showings on your property and make

sure you are out of the house during the appointment time if need be. Your showing history is your calendar for all appointments scheduled on your listing.

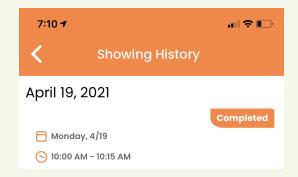

# **Unrepresented Buyers**

# **Scheduling Showings**

To schedule showings on Showingly, you must be working with an agent. Don't worry, if you don't have an agent we will match you up with one. From each listing you will have the unique opportunity to connect directly with the listing agent to schedule your showing.